Plaza.

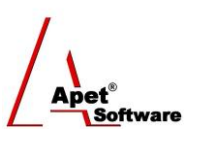

Managing Agreements and Compliance

# User Guide 5 Adding Deliverables to an Agreement

## **Overview**

This User Guide provides instructions on how to establish Deliverables to an Agreement in Plaza™. Deliverables in Plaza™ are the formal commitment(s) as agreed by both/all Parties (i.e. tasks, compliance requirements, and other scheduled items).

Now an Agreement has been created, Deliverables can be assigned.

Navigate Deliverables by selecting the Deliverables tile or link.

If you would like to add multiple Deliverables, please contact [support@simplylogical.net](mailto:support@simplylogical.net) for the relevant import template.

Before creating a Deliverable, it is useful to understand the different functions and filters accessible from the Deliverables menu (i.e. via the Deliverables tile or link):

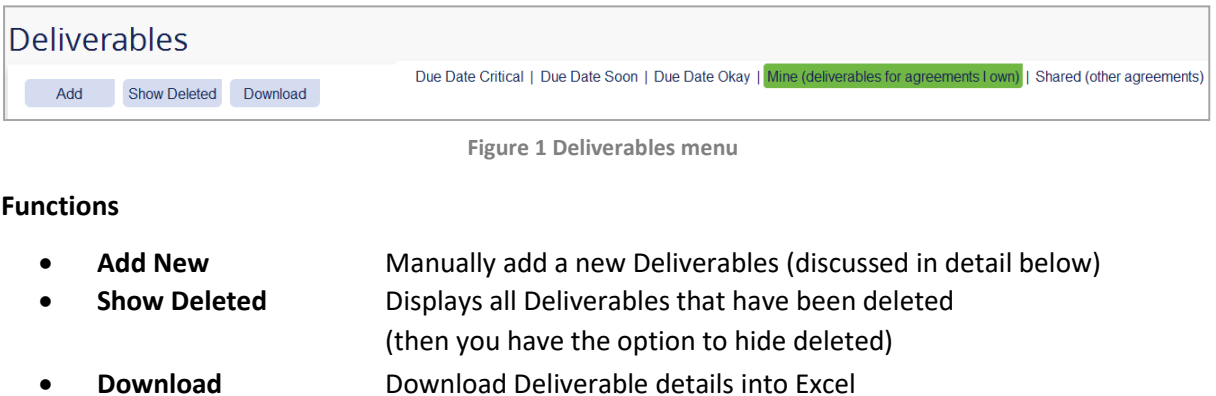

You can filter your view by selecting one of the following options:

## **Filters**

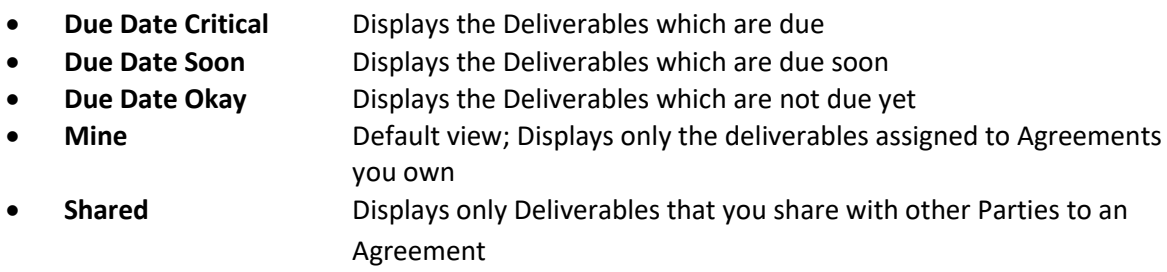

1 | P a g e 360 Pro is proudly supported by [simplylogical.net](http://simplylogical.net/) as part of the [vfmtest.com](http://vfmtest.com/) suite. Copyright © 2018, Sharrowlane Pty Ltd t/[a simplylogical.net](http://simplylogical.net/) - All rights reserved.

## **Adding Deliverables**

You can add Deliverables via:

- 1. Agreements tile or link, or
- 2. Deliverables tile or link, or
- 3. Plaza Accounts tile, or
- 4. If you have multiple deliverables to enter, you can do so via the Deliverables import template - contact [support@simplylogical.net](mailto:support@simplylogical.net)

## **Via the Agreements tile/link**

- 1. Click on the **Agreements** tile or the Agreements link in the top or bottom right-hand corners
- 2. **Select** your newly created Agreement from the list
- 3. Click on **Deliverables** on the right hand side (Figure 2)

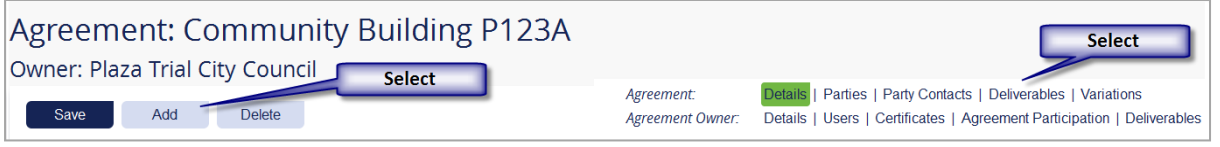

**Figure 2 Select 'Deliverables'**

- 4. Click **Add** and select **New Deliverable**
- 5. The **Agreement** will already be pre-selected
- 6. Select the **Responsible Party**
- 7. Add the **Clause**, **Title** and **Description**
- 8. Click **Save**
- 9. Now you can add more **specific details** (type, status, active or not, dates, attachments) about the Deliverable
- 10. Click **Save**
- 11. If you would like to add another deliverable to an Agreement, Click **Add** and repeat steps 2- 10.
- 12. Click the **Deliverables link** in the top right hand corner to return to the main Deliverables view

## **Via the Deliverables tile/link**

- 1. Click on the **Deliverables tile** or the Deliverables link in the top or bottom right-hand corners
- 2. Click **Add** and select **New Deliverable**
- 3. Select the **Agreement**
- 4. Select the **Responsible Party**
- 5. Add the **Clause**, **Title** and **Description**
- 6. Click **Save**
- 7. Now you can add more **specific details** (type, status, active or not, dates, attachments) about the Deliverable
- 8. The Red warning date sends a message advising that the Deliverable is late
- 9. The Amber warning date sends a message advising that the Deliverable is due soon
- 10. Click **Save**
- 2 | P a g e 360 Pro is proudly supported by [simplylogical.net](http://simplylogical.net/) as part of the [vfmtest.com](http://vfmtest.com/) suite. Copyright © 2018, Sharrowlane Pty Ltd t/[a simplylogical.net](http://simplylogical.net/) - All rights reserved.

11. Click the **Deliverables link** in the top right hand corner to return to the main Deliverables view

#### **Via the Accounts tile**

Because Deliverables are linked to a responsible Party (and those Parties are linked to Accounts), deliverable details can be added via the Accounts tile from the My Account link.

- 1. Click on the **Plaza Accounts** tile
- 2. Select the **Account** that will be responsible for this deliverable
- 3. Select **Deliverables** on the right hand side (Figure 3)

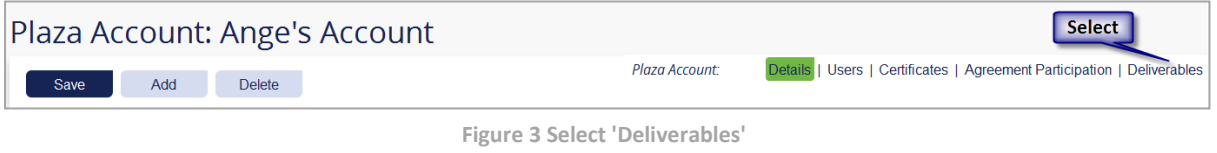

- 4. Click **Add** and select **New Deliverable**
- 5. Select the **Agreement** the deliverable will be assigned to
- 6. Select the **Responsible Party**
- 7. Add the **Clause**, **Title** and **Description**
- 8. Click **Save**
- 9. Now you can add more **specific details** (type, status, active or not, dates, attachments) about the Deliverable
- 10. Click **Save**
- 11. Click the **Deliverables link** in the top right hand corner to return to the main Deliverables view